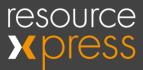

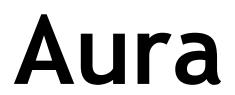

# EMS Glance Pre-requisite Guide

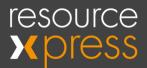

### Copyright

No part of this publication may be reproduced, transcribed, transmitted, stored in a retrieval system or translated into any language, in any form or by any means mechanical, manual, electronic, magnetic, chemical, optical, including photocopying or otherwise without the prior written permission of QED Advanced Systems Ltd.

#### Confidentiality

This document is the property of QED Advanced Systems Ltd, and is provided on the understanding that its use will be confined to the officers of your company and that no part of its contents will be disclosed to third parties without the prior written consent of QED Advanced Systems Ltd. This online publication is to be returned to QED Advanced Systems Ltd when it is no longer required for the agreed purpose.

#### Version

| Document version | Date          |
|------------------|---------------|
| Version 1        | December 2017 |

#### Acknowledgements

QED Advanced Systems Ltd respectfully acknowledges all trademarks, trade names and other unique identification symbols, whether implied or explicit, used within this document.

QED Advanced Systems Ltd. The Hive Beaufighter Road Weston-Super-Mare BS24 8EE UK

Tel: +44 (0)1934 836960 Email: info@qedas.com Web: <u>www.ResourceXpress.com</u>

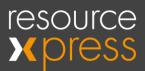

# Contents

| Introduction                  | 4    |
|-------------------------------|------|
| Pre-requisites                | 4    |
| Firmware Upgrade              | 4    |
| Install EMS integrated Client | 9    |
| Setting Aura Timezone         | . 12 |
| RFID Conversion               | . 14 |

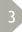

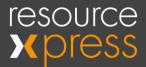

### Introduction

This guide will detail the process of preparing an Aura device for EMS connectivity. This includes upgrading the device firmware to the latest version, if necessary, and installing the EMS integrated Client.

### **Pre-requisites**

Below is a compiled list of the pre-requisite requirements for an Aura screen to integrate with an EMS booking system.

- Aura firmware version 1.0.25+ or above
- Aura Flex version RXEMS2
- EMS Glance application version 17.11.14.1 or above
- EMS Glance API version 1.0.1.026

### Firmware Upgrade

It is important to check that the Aura screen is running the latest firmware release before continuing with any set-up. This can be done using the following procedure:

1) Exit the screen by touching each corner, starting at the top left and going clockwise, as indicated below.

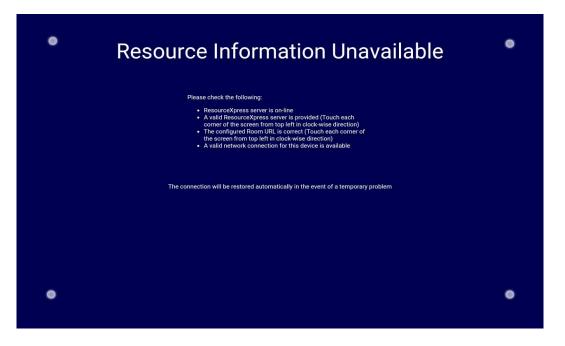

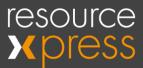

2) The PIN code prompt will appear, enter your PIN and select **OK**.

|       | F | Resc |        | ResourceXpress Security Enter PIN Code |                                             |                                         |                                      |                                     |                    | ila | abl | е |   |   |       |
|-------|---|------|--------|----------------------------------------|---------------------------------------------|-----------------------------------------|--------------------------------------|-------------------------------------|--------------------|-----|-----|---|---|---|-------|
|       |   |      | 112233 | 44                                     |                                             |                                         |                                      |                                     |                    |     | -   |   |   |   |       |
|       |   |      |        | Cance                                  | L                                           |                                         |                                      | 0                                   | к                  |     |     |   |   |   |       |
|       |   |      |        |                                        | the screen f<br>gured Room<br>n from top le | rom top le<br>URL is co<br>eft in clock | ft in cloo<br>rrect (To<br>-wise dir | ck-wise di<br>buch each<br>rection) | rection)<br>corner | of  |     |   |   |   |       |
|       |   |      |        |                                        | 1                                           |                                         |                                      | 1                                   |                    |     |     |   |   |   |       |
| 1     | 2 | 3    | 4      | Ę                                      | 5                                           | 6                                       |                                      | 7                                   |                    | 8   |     | 9 |   | 0 |       |
| @     | # | Ś    | \$     | %                                      | &                                           |                                         | -                                    |                                     | +                  |     | (   |   | ) |   | C     |
| ~ [ < | ١ | =    | *      |                                        | II                                          | '                                       |                                      | :                                   |                    | ;   |     | ļ |   | ? | ~ [ < |
| ABC   | , | _    |        |                                        |                                             |                                         |                                      |                                     |                    |     |     | / |   |   | ٢     |

(The default PIN code is 11223344)

3) Select the three dots in the top right corner and then press **Quit**.

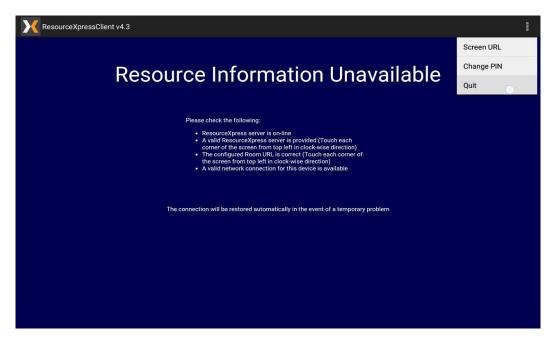

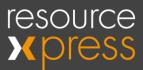

4) Enter the PIN for the second level of security.

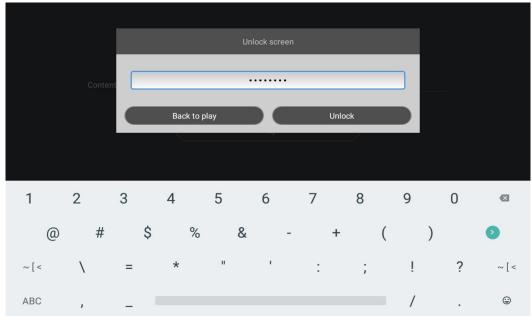

(The default PIN code is 11223344)

Now you should see the Configuration screen. In the bottom right corner is the Settings tab, which features a quick overview of the device. Check that the **FW Ver** is **v1.0.25+** or above.

The correct firmware can be downloaded from here and must be placed onto the root of a USB drive: <u>https://drive.google.com/file/d/1seknxlccglGJfuxc9Y1lTrK-</u> 3YtSzGEW/view?usp=sharing

If the Aura is showing as running an earlier firmware version, please proceed with the following steps:

1) Plug the USB stick containing the .zip file into the Aura. Tap on **Settings**.

| Content :                                                               | com.qed.android/.ResourceXpress                                        |                                                                                     |                                                     |  |  |  |
|-------------------------------------------------------------------------|------------------------------------------------------------------------|-------------------------------------------------------------------------------------|-----------------------------------------------------|--|--|--|
| Please enter URL starting with "http://", or "https://" Play            |                                                                        |                                                                                     |                                                     |  |  |  |
| Date & time<br>Time: 3:17 PM<br>Date: 2016/09/20<br>Timezone: GMT+00:00 | Ethernet<br>Status: Unconnected<br>IP: Unavailable<br>Mac: Unavailable | <b>Wi-Fi</b><br>Status: Unconnected<br>SSID:<br>IP: Unavailable<br>Mac: Unavailable | EW Ver: v1.0.18<br>Model: Aura<br>SN: 05C202T100196 |  |  |  |

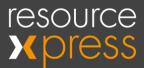

2) In Settings, navigate down to Firmware Update.

| Settings |                                                                                                    |         |                          | ۹ |
|----------|----------------------------------------------------------------------------------------------------|---------|--------------------------|---|
| ø        | Display                                                                                                    |         | Sound                    |   |
|          | Storage                                                                                                    |         | LED                      |   |
| Persona  | a de la companya de la companya de la companya de la companya de la companya de la companya de la companya de l |         |                          |   |
| ۲        | Language & input                                                                                                | $\odot$ | Factory reset            |   |
| Þ        | Player settings                                                                                                 |         |                          |   |
| System   |                                                                                                    |         |                          |   |
| 0        | Date & time                                                                                                    | U       | Schedule reboot settings |   |
| ۵        | Security password                                                                                               |         | MDM                      |   |
| ф        | Firmware update                                                                                                 | *       | Remote APP upgrade URL   |   |
| ۵        | Advanced settings                                                                                               | ()      | About device             |   |
| {}       | Developer options                                                                                               |         |                          |   |
|          | \$ < <                                                                                                    | )       |                          |   |

3) From the two options, select Firmware update.

| ÷ | Firmware update                                                        |           |                    |   |            | ۹ |
|---|------------------------------------------------------------------------|-----------|--------------------|---|------------|---|
|   | Firmware update<br>Update firmware image from USB storage              |           |                    |   |            |   |
|   | Remote firmware upgrade URL<br>Set the remote firmware upgrade XML URL | location. |                    |   |            |   |
|   |                                                                        |           |                    |   |            |   |
|   |                                                                        |           |                    |   |            |   |
|   |                                                                        |           |                    |   |            |   |
|   |                                                                        |           |                    |   |            |   |
|   |                                                                        |           |                    |   |            |   |
|   |                                                                        |           |                    |   |            |   |
|   |                                                                        |           |                    |   |            |   |
|   |                                                                        |           |                    |   |            |   |
|   |                                                                        | Ŷ         | $\bigtriangledown$ | 0 | $\bigcirc$ |   |

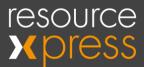

### 4) Select Start Firmware Update.

| ÷ | Firmware update |
|---|-----------------|
|   |                 |

Make sure there is only one ZIP image file on the root directory of your USB storage.
Please plug your USB storage into a USB port on your device.

After completing the above two procedures, please click on "Start firmware update" button to execute.

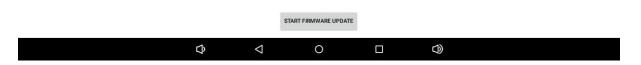

The Aura will then proceed to restart and show a black screen with a green Android logo. The front LED will also start to flash red. When this process is complete, the Aura will then restart back into Android and the updated firmware version will be shown under the Settings tab.

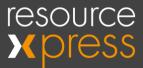

## Install EMS integrated Client

This process is identical to the steps performed whilst upgrading the Android firmware in the last section. It is necessary that this upgrade also be carried out in order to allow the ResourceXpress client to integrate with an EMS booking system.

The Flex file can be downloaded from here: <u>https://drive.google.com/file/d/1Qc7fRq7G0S3vT-</u> <u>uBk0ghTkcA9YJSuAQH/view?usp=sharing</u>

**Please Note!** - This step may only be performed with an Aura running firmware version 1.0.25 or above.

After ensuring that the Flex .zip file is the only document on the USB stick, insert it into the Aura and replicate the steps for carrying out a firmware update. After this is complete, it is possible to verify the correct Flex version is installed by carrying out the following steps:

1) Exit the ResourceXpress client (as shown on pages 4-5) and enter the PIN to unlock the second security screen.

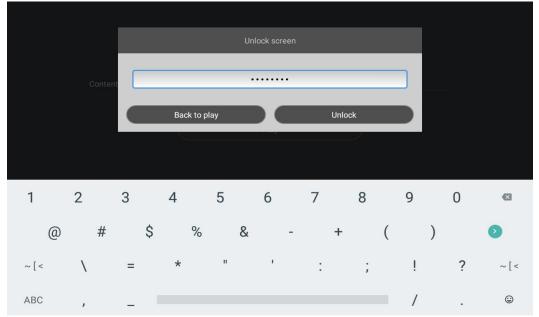

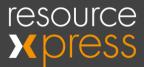

2) Select the **Settings** tab.

| Content :                                                               | Conf                                                                   | iguration                                                                           |                                                     |  |  |  |
|-------------------------------------------------------------------------|------------------------------------------------------------------------|-------------------------------------------------------------------------------------|-----------------------------------------------------|--|--|--|
| Please enter URL starting with "http://", or "https://" Play            |                                                                        |                                                                                     |                                                     |  |  |  |
| Date & time<br>Time: 3:17 PM<br>Date: 2016/09/20<br>Timezone: GMT+00:00 | Ethernet<br>Status: Unconnected<br>IP: Unavailable<br>Mac: Unavailable | <b>Wi-Fi</b><br>Status: Unconnected<br>SSID:<br>IP: Unavailable<br>Mac: Unavailable | EW Ver: v1.0.25<br>Model: Aura<br>SN: 05C202T100196 |  |  |  |

3) Scroll down to About Device.

| Settings |                   |            |                          | ۹ |
|----------|-------------------|------------|--------------------------|---|
| Ø        | Display           | ٠          | Sound                    |   |
| =        | Storage           |            | LED                      |   |
| Persona  | 6                 |            |                          |   |
| •        | Language & input  | 0          | Factory reset            |   |
| Ð        | Player settings   |            |                          |   |
| System   |                   |            |                          |   |
| Q        | Date & time       | U          | Schedule reboot settings |   |
| ۵        | Security password |            | MDM                      |   |
| ¢        | Firmware update   | <u>+</u>   | Remote APP upgrade URL   |   |
| ۵        | Advanced settings | <b>(</b> ) | About device             |   |
| ()       | Developer options |            |                          |   |
|          | Ф < <             | C          |                          |   |

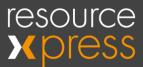

4) Check that the Flex Version displayed is RXEMS2.

| ÷ | About device                                                    | م |
|---|-----------------------------------------------------------------|---|
|   | Status<br>Status of the battery, network, and other information |   |
|   | Model number<br>Aura                                            |   |
|   | Flex Version<br>RXEMS2                                          |   |
|   | Android version<br>5.1.1                                        |   |
|   | Kernel version<br>3.0.101+<br>Tue Sep 19 01:04:03 CST 2017      |   |
|   | Build number<br>v1.0.25+_d20170919.1                            |   |
|   | RESTful API version<br>1.0.1                                    |   |
|   |                                                                 |   |

| Ŷ | $\bigtriangledown$ | 0 |  |  |
|---|--------------------|---|--|--|
|   |                    |   |  |  |

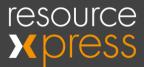

# Setting Aura Timezone

If the Aura is not showing the correct time, this will need to be configured in the local device Android settings. To do this, please proceed with the following steps:

1) Exit the ResourceXpress client (as shown on pages 4-5) and enter the PIN to unlock the second security screen.

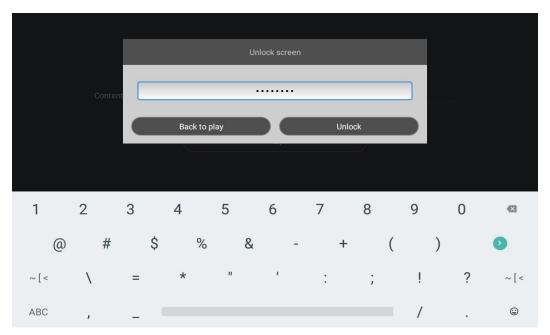

2) Select the **Settings** tab.

|                                   | Conf                                                                                                    | iguration                           |                                |  |  |  |  |  |
|-----------------------------------|----------------------------------------------------------------------------------------------------|-------------------------------------|--------------------------------|--|--|--|--|--|
| Content :                         |                                                                                                    |                                     |                                |  |  |  |  |  |
|                                   | Content :Com.qed.android/.ResourceXpressClient<br>Please enter URL starting with "http://", or "https://" |                                     |                                |  |  |  |  |  |
|                                   |                                                                                                    | Play                                |                                |  |  |  |  |  |
|                                   |                                                                                                    |                                     |                                |  |  |  |  |  |
|                                   |                                                                                                    |                                     |                                |  |  |  |  |  |
|                                   |                                                                                                    |                                     |                                |  |  |  |  |  |
| 🕔 Date & time                     | Ethernet                                                                                                  | 💫 Wi-Fi                             | Settings                       |  |  |  |  |  |
| Time: 3:17 PM<br>Date: 2016/09/20 | Status: Unconnected                                                                                       | Status: Unconnected<br>SSID:        | FW Ver: v1.0.25<br>Model: Aura |  |  |  |  |  |
| Timezone: GMT+00:00               | IP: Unavailable<br>Mac: Unavailable                                                                       | IP: Unavailable<br>Mac: Unavailable | SN: 05C202T100196              |  |  |  |  |  |

3) Tap on **Date & Time.** 

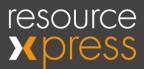

| Settings | 3                 |          |                          | ۹ |
|----------|-------------------|----------|--------------------------|---|
| Ð        | Display           | ٠        | Sound                    |   |
|          | Storage           |          | LED                      |   |
| Person   | a                 |          |                          |   |
| •        | Language & input  | $\odot$  | Factory reset            |   |
| Þ        | Player settings   |          |                          |   |
| System   | i                 |          |                          |   |
| Q        | Date & time       | U        | Schedule reboot settings |   |
| ۵        | Security password |          | MDM                      |   |
| ¢        | Firmware update   | <u>+</u> | Remote APP upgrade URL   |   |
| ٥        | Advanced settings | ()       | About device             |   |
| ()       | Developer options |          |                          |   |
|          | ¢ <               | )        |                          |   |

4) It is then possible to configure a NTP Server, or select the relevant timezone manually.

| ÷ | Date & time                                                 | ۹ |
|---|-------------------------------------------------------------|---|
|   | Automatic date & time<br>Use network-provided time          |   |
|   | Set date<br>November 30, 2017                               |   |
|   | Set time<br>6:47 AM                                         |   |
|   | Select time zone<br>GMT-07:00 Mexican Pacific Standard Time |   |
|   | Use 24-hour format<br>1:00 PM                               |   |
|   | Setup NTP server                                            |   |

|   | 1 | 0 | 100 | <b>(</b> 1)) |  |
|---|---|---|-----|--------------|--|
| ý | 7 | 0 |     |              |  |
|   |   |   |     |              |  |

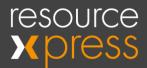

## **RFID Conversion**

In order to work with the EMS Glance System, the in-built RFID card reader must be configured to convert access codes to a decimal output. This is a simple Android settings change that must be done per device, and is carried out in the following way:

1) Exit the ResourceXpress client (as shown on pages 4-5) and enter the PIN to unlock the second security screen.

|       |   |        | _ |               | _   |          | _   | Lini | ock sc | reen | _ |       |    | _ |   |   |   |   |   |
|-------|---|--------|---|---------------|-----|----------|-----|------|--------|------|---|-------|----|---|---|---|---|---|---|
| ſ     |   |        |   | Unlock screen |     |          |     |      |        |      |   |       |    |   |   |   |   |   |   |
|       |   | ontent |   |               | Bac | ck to pl | lay |      |        |      |   | Unioc | :k |   |   |   |   |   |   |
|       |   |        |   |               | , C |          |     |      |        |      |   |       | 2  |   |   |   |   |   |   |
| 1     | 2 |        | 3 |               | 4   |          | 5   |      | 6      |      | 7 |       | 8  |   | 9 |   | 0 | Ø | 1 |
| @     |   | #      |   | \$            |     | %        |     | &    |        | -    |   | +     |    | ( |   | ) |   | 0 |   |
| ~ [ < | ١ |        | = |               | *   |          | п   |      | ,      |      | : |       | ;  |   | ļ |   | ? | ~ | < |
| ABC   | , |        | _ |               |     |          |     |      |        |      |   |       |    |   | / |   |   | 6 | ) |

2) Select the **Settings** tab.

| Content :                                                               |                                                                        |                                                                                     |                                                     |
|-------------------------------------------------------------------------|------------------------------------------------------------------------|-------------------------------------------------------------------------------------|-----------------------------------------------------|
| F                                                                       | Please enter URL starting with "http://", or                           | r "https://"<br>lay                                                                 |                                                     |
| Date & time<br>Time: 3:17 PM<br>Date: 2016/09/20<br>Timezone: GMT+00:00 | Ethernet<br>Status: Unconnected<br>IP: Unavailable<br>Mac: Unavailable | <b>Wi-Fi</b><br>Status: Unconnected<br>SSID:<br>IP: Unavailable<br>Mac: Unavailable | EW Ver: v1.0.25<br>Model: Aura<br>SN: 05C202T100196 |

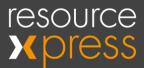

3) Scroll down to Advanced Settings.

| Setting  | s                 |          |                          | ۹ |
|----------|-------------------|----------|--------------------------|---|
| 0        | Display           | ٠        | Sound                    |   |
|          | Storage           |          | LED                      |   |
| Perso    | nal               |          |                          |   |
| •        | Language & input  | 0        | Factory reset            |   |
| D        | Player settings   |          |                          |   |
| System   | •                 |          |                          |   |
| 0        | Date & time       | 0        | Schedule reboot settings |   |
| <b>a</b> | Security password | 5        | MDM                      |   |
| \$       | Firmware update   | <u>*</u> | Remote APP upgrade URL   |   |
| \$       | Advanced settings | ()       | About device             |   |
| 0        | Developer options |          |                          |   |
|          | \$ < <            | )        |                          |   |

4) Tap on the **More** option.

| ÷ | Advance | ed settings   |   |                    |    |          |   | ۹ |
|---|---------|---------------|---|--------------------|----|----------|---|---|
|   | Wirele  | ss & networks |   |                    |    |          |   |   |
|   | 0       | Data usage    |   |                    |    | More     |   |   |
|   | Device  |               |   |                    |    |          |   |   |
|   | ۲       | Apps          |   |                    | 60 | Log      |   |   |
|   | Persor  | nal           |   |                    |    |          |   |   |
|   | ۰       | Location      |   |                    | Ô  | Security |   |   |
|   |         |               |   |                    |    |          |   |   |
|   |         |               |   |                    |    |          |   |   |
|   |         |               |   |                    |    |          |   |   |
|   |         |               |   |                    |    |          |   |   |
|   |         |               |   |                    |    |          |   |   |
|   |         |               |   |                    |    |          |   |   |
|   |         |               | Ŷ | $\bigtriangledown$ | 0  |          | ¢ |   |

5) Check that the option for Nfc card uuid data format is set to Decimal. Nfc card uuid data format

○ Hexadecimal

Decimal